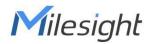

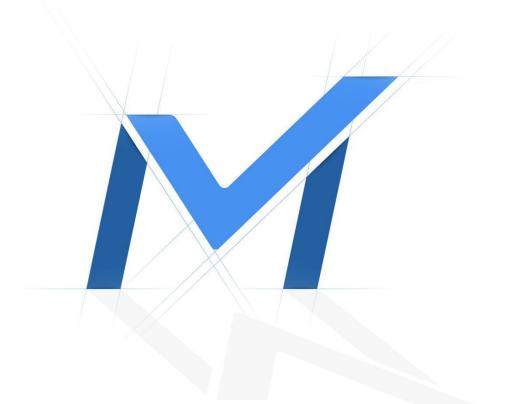

# Milesight-Troubleshooting VMS Enterprise User Settings

| VMS Version C | Over VMS Enterprise 1.3.0.0 | Update |  |
|---------------|-----------------------------|--------|--|
|---------------|-----------------------------|--------|--|

# 2021.11.18

# Contents

| Chapter I Introduction                               | 1  |
|------------------------------------------------------|----|
| Chapter II User Settings                             | 1  |
| 2.1 User Management                                  | 1  |
| 1. How to add a user                                 | 1  |
| 2. How to modify a user                              | 6  |
| 3. How to delete a user                              | 8  |
| 2.2 Role Management                                  | 9  |
| 1. How to manage roles                               | 9  |
| 2. How to configure role's permissions               | 14 |
| 3. How to configure cameras for the customized roles | 17 |
| 4. About Layouts                                     |    |
| 2.3 The application of User&Role                     |    |
| 1. How to use User&Role in E-map                     |    |
| 2. How to use in Event Rule Settings                 |    |

# **Chapter I Introduction**

Milesight

Milesight VMS Enterprise supports User Management and Role Management, which can be used to manage the user's permission. User management and role management enable authorized users to use authorized functions normally and legally, but exclude unauthorized users, which greatly protects account security.

### • User Management

Users can be added, modified and deleted from the User Management page in "Milesight VMS Enterprise Client". Several properties of a user including User Name, Password, Confirm password, Role, Email Address and Remark can be configured.

## Role Management

Role Management supports configuring the same functions and operation permissions for multiple users under a role. The resource access of role includes Function, Operation, Camera and Layout. There are four types of role which can't be deleted by default, including Owner, Administrator, Operator and Viewer. Also, you can add or delete customized roles. Different roles have different resource access:

**Owner:** There can only be one user who is Owner, which is the user added when the system is created, and the priority of role is highest.

Administrator: Own full access to function and operation permissions, resource access including Camera and Layout.

**Operator:** Own part access to function and operation permissions, resource access including Camera and Layout.

**Viewer:** Own part access to function and operation permissions, resource access including Camera and Layout.

**Customized roles:** You can customize the role permissions.

You can configure cameras for the customized roles. The administrator and owner can share their configured layout with the users under the role, so that users under the customized role can access to the devices in the layouts.

#### • The application of User&Role

User&Role can be used in E-map and Event Rule Settings. You can configure the user's permissions on the E-map. And you can configure show notification to the specified users.

# **Chapter II User Settings**

# 2.1 User Management

## 1. How to add a user

**Step1:** Click the button  $\bigcirc$  Add a User in the Settings -> System & Servers -> User

Settings -> User Management interface.

|                                                                                                    |                                        |              |         |          |            | 🐼 8% 🏹 48% 🐼 3% 🕹 🌲 — | φ×      |
|----------------------------------------------------------------------------------------------------|----------------------------------------|--------------|---------|----------|------------|-----------------------|---------|
| 🖬 Live View                                                                                                    | 🕑 Playback 🛛 🖾 Sm                      | art Analysis | 👸 E-Map | 揾 Logs   | 🔅 Settings | <b>±</b> ai           | idmin 👻 |
| <b>⊫</b> € DashBoard                                                                                                    | User Management Role Manageme          | it -         |         |          |            |                       |         |
| Devices     Device Management     Device Management     Device Management     Device Management     Device Management     Device Management     System Second Schedule     System Second Schedule     System Second Schedule     Cond State     System Second Schedule     Cond State     System Second Schedule     Cond State     System Second Schedule     System Second Schedule     System Second Sc | Q     Search       Logo     Add a User |              | vord    | ii ♥<br> |            |                       |         |

**Step2:** Set the User Name, Password, Confirm password, Email Address and Remark as you want. And select a Role for the user, which include Owner, Administrator, Operator, Viewer and other custom roles.

#### Note:

Milesight

1. There can only be one user who is Owner, which is the user added when the system is created, and the priority of role is highest.

2. The password must contain at least 8 characters and cannot consist of only digits or letters.

| Service THE ADDRESS                                                                                                    |                                                                                                    |                                                                                                    |            |          | 🚥 1% 🏧 49% 🚾 4% 🛓 🌲 — 6 <sup>9</sup> 🗙 |
|----------------------------------------------------------------------------------------------------|----------------------------------------------------------------------------------------------------|----------------------------------------------------------------------------------------------------|------------|----------|----------------------------------------|
| 🔄 Live View                                                                                                    | 🕑 Playback 🛛 🖾 Sma                                                                                         | rt Analysis 🛛 👸 E-I                                                                                                    | Map 🗐 Logs | Settings | 🕹 admin 🛩                              |
| be DashBoard                                                                                                    | User Management Role Managemen                                                                             |                                                                                                    |            |          |                                        |
| <ul> <li>Devices         <ul> <li>Devices</li> <li>Devices</li> <lidevices< li=""></lidevices<></ul></li></ul> | Q     Search       Q     admin       Image: Search     Image: Search       Image: Search     Image: Search | Basic Information  User Name  Password  Confirm Rassword  Confirm Rassword  Confirm Rassword  Remark  User Never expire  Change password when first |            |          |                                        |

**Step3:** Configure user expiry date. When the user date expired, the user can't login into the VMS system.

### Note:

The user whose role is Owner never expire by default.

| See. 2010 10.000                                            |                                |                                                               |         | NAME AND A DESCRIPTION OF A | CC 11% 🛤 45% 💌 4% | * * - & × |
|-------------------------------------------------------------|--------------------------------|---------------------------------------------------------------|---------|-----------------------------|-------------------|-----------|
| 🛓 Live View                                                 | 🕑 Playback 🛛 🖾 Sma             | rt Analysis 🛛 👸 E-Map                                         | 泪 Logs  | 🔅 Settings                  |                   | 🔺 admin 🗸 |
| DashBoard                                                   | User Management Role Managemen | t c                                                           |         |                             |                   |           |
| Devices<br>Device Management<br>Device Configuration        | Q     Search       ♣     admin | Basic Information                                             |         |                             |                   |           |
| Device Events<br>Camera Record Schedule                     | Add a User >                   | -Password                                                     |         |                             |                   |           |
| System Settings<br>Server Settings                          |                                | +Confirm Password -Role                                       |         |                             |                   |           |
| Event Rule Settings<br>User Settings<br>Video Wall Settings |                                | Administrator<br>Email Address                                | *       |                             |                   |           |
| Client Settings<br>Local Settings<br>Group Settings         |                                | Remark                                                        |         |                             |                   |           |
| Multi-Monitor                                               |                                | User never expire<br>Expiry Date                              | ;]27 ;] |                             |                   |           |
|                                                             |                                | Change password periodically Change password when first login |         |                             |                   |           |
|                                                             |                                |                                                               | Save    |                             |                   |           |
|                                                             |                                |                                                               |         |                             |                   |           |

**Step4**: Configure three security questions for users, and each user can modify only his or her own security questions. Users need to answer these security questions before resetting the password, which greatly improves security.

| and the second second                                                                                                    |                                                                                                    |                                                                                                    |                                                                                                    |            | 🚾 54% 🎬 49% 📼 3% 🔺 🌵 — 🗗 🗙 |
|----------------------------------------------------------------------------------------------------|----------------------------------------------------------------------------------------------------|----------------------------------------------------------------------------------------------------|----------------------------------------------------------------------------------------------------|------------|----------------------------|
| 🔄 Live View                                                                                                    | 🕑 Playback 🛛 🖾 Sma                                                                                                    | art Analysis 🛛 👸 E-Map                                                                                                    | 🗐 Logs                                                                                                    | 🔅 Settings | 🛓 123abc 🛩                 |
| Je DashBoard                                                                                                    | User Management Role Managemen                                                                                                    | it                                                                                                    |                                                                                                    |            |                            |
| <ul> <li>Devices</li> <li>Device familyament<br/>Device Configuration</li> <li>Device Sentinguestion</li> <li>Device Sentinguestion</li> <li>System A Servers</li> <li>System Sentinguestion</li> <li>Device Sentinguestion</li> <li>Device Sentinguestion</li> <li>Devi</li></ul> | Q       Search         2       123abc         2       456def         2       0         2       0         2       0         2       0         3       0         4       0         2       0         3       0         3       0         4       0         3       0         3       0         3       0         3       0         3       0         4       0         4       0         4       0         4       0         4       0         4       0         4       0         4       0         4       0         4       0         4       0         4       0         4       0         4       0         5       0         4       0         4       0         4       0         4       0         4       0      < | -Role Administrator Email Address Remark Change password periodically Security Questions -Question 1 What's your father's name? Answer 1 -Question 2 What's your favorite spon? Answer 2 -Question 3 What's your mother's name? Answer 3 | <ul> <li></li> <li></li> <li><!--</th--><th></th><th></th></li></ul> |            |                            |

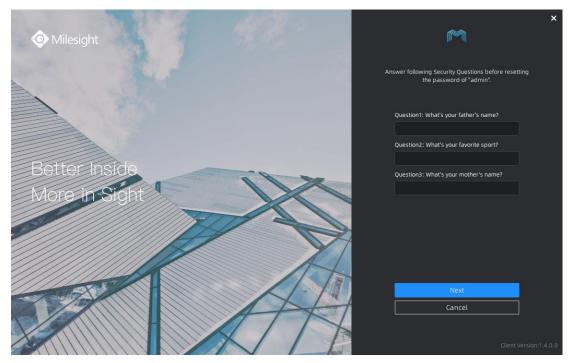

**Step5:** Configure to change the password periodically, which are supported for better security protection. Change the password every 10 days, 30 days, 60days, 90 days or customize days are optional, and the system will prompt you to change the password periodically.

|                                                                                                    |                                                                                                    |                                                                                                    |           |            | 📟 6% 🥅 47% 🖾 0% 🔺 🧟 — 6° 🗙 |
|----------------------------------------------------------------------------------------------------|----------------------------------------------------------------------------------------------------|----------------------------------------------------------------------------------------------------|-----------|------------|----------------------------|
| Live View                                                                                                    | 🕑 Playback 🛛 🖾 Sma                                                                                                    | art Analysis 🛛 👸 E-Ma                                                                                                    | ip 🗐 Logs | 🔅 Settings | 单 123abc 🗸                 |
| <b>⊫</b> € DashBoard                                                                                                    | User Management Role Managemen                                                                                                    | it .                                                                                                    | ~         |            |                            |
| Loakinbard     Loakinbard     Device S     Device Management     Device Origination     Device Overlag     Configuration     Device Settings     Configuration     Device Settings     System Settings     Event Bule Settings     Under Walt Settings     Under Walt Settings     Load Settings     Graup Settings     Multi-Monitor | User Management     Role Management       Q     Search       Image: Search     Imagement       Image: Search     Imagement       Image: Search | tt -Role Administrator Email Address Email Address Email Address Remark Euser never expire EChange password periodically T0 days SE 80 days 60 days 60 days 26 go days 26 days 26 days 27 days 28 days 29 days 20 days 20 days |           |            |                            |
|                                                                                                    |                                                                                                    |                                                                                                    |           |            |                            |

**Step6**: Configure to change password when first login. The system will automatically prompts you to set a new password at first login. This option is supported for better security protection, too.

|                                                                      | <u> </u>        |                 |                             |                                                  | _      |            | 5% PM 47% PM 0% | ± ≜ – ø × |
|----------------------------------------------------------------------|-----------------|-----------------|-----------------------------|--------------------------------------------------|--------|------------|-----------------|-----------|
| 🔄 Live View                                                          | 🕑 Playback      | 🖾 Smar          | t Analysis                  | 📸 E-Map                                          | 🗐 Logs | 🔅 Settings |                 | 💄 admin 🛩 |
| <b>▶</b> DashBoard                                                   | User Management | Role Management | 2                           | ~                                                |        |            |                 |           |
| Devices                                                              | Search          |                 | Basic Inform                | nation                                           |        |            |                 |           |
| Device Management<br>Device Configuration<br>Device Events           | 🜲 admin         | >               | •User Name<br>abc           |                                                  |        |            |                 |           |
| Camera Record Schedule                                               | 🙎 abc           |                 | Update Time: 2<br>•Password | 2021-10-26 15:10:29                              |        |            |                 |           |
| ₽ System & Servers<br>System Settings<br>Server Settings             | <b>å</b> ₀ 123  |                 | ••••••<br>•Confirm Pas      | ssword                                           |        |            |                 |           |
| Event Rule Settings<br>User Settings                                 | abc             |                 | •Role                       | ٥r                                               | ~      |            |                 |           |
| Video Wall Settings                                                  | Add a User      | r >             | Email Addres                | 55                                               |        |            |                 | 4         |
| Client Settings<br>Local Settings<br>Group Settings<br>Multi-Monitor |                 |                 | Remark                      |                                                  |        |            |                 |           |
|                                                                      |                 |                 |                             | assword periodically<br>assword when first login |        |            |                 |           |
|                                                                      |                 |                 |                             | Delete                                           | Apply  |            |                 |           |

| Milesight     | M                                                     | ×      |
|---------------|-------------------------------------------------------|--------|
|               | Change Password<br>Set a new password at first login. |        |
|               | User Name<br>abc                                      |        |
| Better Inside | Password<br>●●●●●●●●●●●                               |        |
| More in Sight | Confirm Password                                      |        |
|               | Password was reset successfully!                      |        |
|               | OK Client Version:1.                                  | .4.0.0 |

**Step7:** Click the button **Save** to save the basic information for user. And the user will be created to the user list.

|                                       | -                           |                | ALCONTRACTOR                                       |        |          | 🖾 10% 🚎 45% 🖾 5% 🔺 🥀 — 1 | δ×    |
|---------------------------------------|-----------------------------|----------------|----------------------------------------------------|--------|----------|--------------------------|-------|
| 🖪 Live View                           | 🕑 Playback 🛛 🖾 S            | imart Analysis | 🛍 E-Map                                            | 泪 Logs | Settings | ≛ adr                    | nin 👻 |
| DashBoard                             | User Management Role Manage | ement          |                                                    |        |          |                          |       |
| Devices                               | Q Search                    | Basic Inform   |                                                    |        |          |                          |       |
| Device Configuration<br>Device Events | 💄 admin                     | +User Name     |                                                    |        |          |                          |       |
| Camera Record Schedule                | Add a User                  | •Password      |                                                    |        |          |                          |       |
| ₽ System & Servers                    |                             | Confirm Pa     |                                                    | al bot |          |                          |       |
| System Settings                       |                             | Contirm Pa     |                                                    |        |          |                          |       |
| Server Settings                       |                             | -Role          |                                                    |        |          |                          |       |
| Event Rule Settings                   |                             | Administrat    | tor                                                | ~      |          |                          |       |
| User Settings<br>Video Wall Settings  |                             | Email Addre    | :55                                                |        |          |                          |       |
|                                       |                             |                |                                                    |        |          |                          | <     |
| Client Settings                       |                             | Remark         |                                                    |        |          |                          | - 1   |
| Local Settings                        |                             |                |                                                    |        |          |                          |       |
| Group Settings<br>Multi-Monitor       |                             |                |                                                    |        |          |                          |       |
| Proceeding                            |                             | 🗹 User nev     |                                                    |        |          |                          |       |
|                                       |                             |                | bassword periodically<br>bassword when first login |        |          |                          |       |
|                                       |                             |                |                                                    |        |          |                          |       |
|                                       |                             |                |                                                    |        |          |                          |       |
|                                       |                             |                |                                                    | Save   |          |                          |       |
|                                       |                             |                |                                                    |        |          |                          |       |
|                                       |                             |                |                                                    |        |          |                          |       |
|                                       |                             |                |                                                    |        |          |                          |       |
|                                       |                             |                |                                                    |        |          |                          |       |
|                                       |                             |                |                                                    |        |          |                          |       |

**Step8:** Click the icon toggle to enable or disable this user.

#### Note:

1. The created users are enabled by default. When logging in to the VMS Client system, the user cannot disable itself.

2. If user is disabled, then the VMS Client system which the user login to will logout compulsively and pop up a reminder window "User has been disabled or deleted, please contact administrator".

|                                                                                                    |                                                                    |                                                                                  |                 |          |            | 📼 14% 🏧 46% 🚾 9% 🔺 | 📌 – 🕫 🗙   |
|----------------------------------------------------------------------------------------------------|--------------------------------------------------------------------|----------------------------------------------------------------------------------|-----------------|----------|------------|--------------------|-----------|
| 🛓 Live View                                                                                                    | 🕑 Playback 🛛 🖾 Sma                                                 | rt Analysis                                                                      | 👜 E-Map         | 🗐 Logs   | 🔅 Settings |                    | 🔺 admin 🛩 |
| 률 DashBoard                                                                                                    | User Management Role Managemen                                     | i s                                                                              | _ ^             |          |            |                    |           |
| Devices           Device Management           Device Configuration           Device Events           Camera Record Schedule           Control Schedule | Q         Search           ♣         admin           ▲         123 | Basic Information<br>-User Name<br>123<br>Update Time: 2021-09-<br>-Password<br> | 27 09:24:48     | Sil fort |            |                    |           |
| System Settings<br>Server Settings<br>Event Rule Settings<br>User Settings<br>Video Wall Settings                                                      | Add a User >                                                       | +Confirm Password  +Confirm Password  +Cole  Administrator  Email Address        |                 | ~        |            |                    |           |
| Client Settings<br>Local Settings<br>Group Settings<br>Multi-Monitor                                                                                   |                                                                    | Remark                                                                           |                 |          |            |                    |           |
|                                                                                                    |                                                                    | User never expire                                                                | rd periodically | Apply    |            |                    |           |

# 2. How to modify a user

Step1: Click a user which you want to modify.

| 2-2010-000                                                                                                    |                                                                                                    |                                                                                                    |            |          | 🚥 18% 🛤 49% 🔤 1% 🕹 🍁 - 5 <sup>9</sup> 🗙 |
|----------------------------------------------------------------------------------------------------|----------------------------------------------------------------------------------------------------|----------------------------------------------------------------------------------------------------|------------|----------|-----------------------------------------|
| 🛓 Live View                                                                                                    | 🕑 Playback 🛛 🖾 Sma                                                                                                    | art Analysis 🛛 👸 E-Map                                                                                                    | 🗐 Logs     | Settings | 🛓 admin 👻                               |
| <b>■</b> DashBoard                                                                                                    | User Management Role Managemen                                                                                              |                                                                                                    |            |          |                                         |
| <ul> <li>Device S</li> <li>Device Configuration</li> <li>Device Configuration</li> <li>Device Senses</li> <li>Gameia Naccos Schedule</li> <li>System &amp; Servers</li> <li>System Settings</li> <li>Server Settings</li> <li>Verter Buies Senses</li> <li>Und Settings</li> <li>Veloca Walt Settings</li> <li>Client Settings</li> <li>Garal Settings</li> <li>Garal Settings</li> <li>Garal Settings</li> <li>Garal Settings</li> <li>Garal Settings</li> <li>Garal Settings</li> <li>Garal Settings</li> <li>Garal Settings</li> <li>Garal Settings</li> <li>Garal Settings</li> </ul> | Q       Search         2       admin         2       123         2       3         2       111         (C)       Add a User | Basic Information<br>-User Name<br>13<br>Under Ther: 2021-09-26 17:43:39<br>-Password<br><br>- Confirm Password<br><br>- Confirm Password<br><br>- Robe<br>Administrator<br>Email Address<br><br>Remark | ×ii ≫<br>> |          | ł                                       |
| Muli-Montor                                                                                                    |                                                                                                    | User never expire Change password periodically Change password when first login                                                                                                    | e Apply    |          |                                         |

**Step2:** Modify the information you want to change.

## Note:

- 1. The Role attribute of user whose role is Owner cannot be modified.
- 2. The user name must be unique.

| 🖬 Live View                           | 📀 Playback          | 🖾 Smart Analysis | 🛍 E-Map                | 🗐 Logs | 🌣 Settings | 📴 7% 🏹 49% 🛄 3% 🕹 📌 — 67 🗙 |
|---------------------------------------|---------------------|------------------|------------------------|--------|------------|----------------------------|
|                                       |                     |                  |                        | a 1095 | 🗘 Settings | ᆂ admin 🛩                  |
| beshBoard                             | User Management Rol | le Management    | ^                      |        |            |                            |
| Devices                               | Search              | Basic Informa    | tion                   |        |            |                            |
| Device Configuration<br>Device Events | 💄 admin             | > User Name      |                        |        |            |                            |
| Camera Record Schedule                | 123                 | Password         | 1-09-26 17:43:39       | NI Sec |            |                            |
| System Settings<br>Server Settings    | <b>2</b> 111        | «Confirm Passa   | vord                   |        |            |                            |
| Event Rule Settings<br>User Settings  | Add a User          | > Role           |                        | ~      |            |                            |
| Video Wall Settings                   |                     | Email Address    |                        |        |            | c                          |
| Client Settings                       |                     |                  |                        |        |            |                            |
| Local Settings<br>Group Settings      |                     | Remark           |                        |        |            |                            |
| Multi-Monitor                         |                     |                  |                        |        |            |                            |
|                                       |                     | 🗹 User never e   | xpire                  |        |            |                            |
|                                       |                     |                  | sword periodically     |        |            |                            |
|                                       |                     | Change pas       | sword when first login |        |            |                            |
|                                       |                     |                  |                        |        |            |                            |
|                                       |                     |                  | Delete                 | Apply  |            |                            |
|                                       |                     |                  |                        |        |            |                            |
|                                       |                     |                  |                        |        |            |                            |
|                                       |                     |                  |                        |        |            |                            |
|                                       |                     |                  |                        |        |            |                            |

**Step3:** Click the button Apply to save the modified information. And a successful configured message will pop up in the lower right corner.

## Note:

When you click other buttons outside the control panel before save the modified information, a window will pop up to inform you "Configuration is not saved, discard changes?" .

|                                         |                    |                  |                          |          |            | 🚾 19% 🖾 46% 🚾 2% 🔺 炉 — 🗗 🗙  |
|-----------------------------------------|--------------------|------------------|--------------------------|----------|------------|-----------------------------|
| 🛓 Live View                             | 🕑 Playback         | 🖾 Smart Analysis | 💼 E-Map                  | 🗐 Logs   | 🔅 Settings | 🚨 admin 🛩                   |
|                                         |                    |                  |                          |          |            |                             |
| Le DashBoard                            | User Management Ro | le Management    |                          |          |            |                             |
|                                         |                    | T                |                          |          |            |                             |
| Devices                                 | Search             | Basic Inform     | ation                    |          |            |                             |
| Device Management                       |                    | «User Name       |                          |          |            |                             |
| Device Configuration                    | 🗸 admin            | > 123abc         |                          |          |            |                             |
| Device Events<br>Camera Record Schedule |                    |                  | 2021-09-27 09:24:48      |          |            |                             |
|                                         | <b>2</b> 123       | Password         |                          |          |            |                             |
| 上手。 System & Servers                    |                    | ******           |                          | 111 Sec. |            |                             |
| System Settings                         | Add a User         | > Confirm Pa     | ssword                   |          |            |                             |
| Server Settings                         |                    | *****            |                          |          |            |                             |
| Event Rule Settings                     |                    | -Role            |                          |          |            |                             |
| User Settings<br>Video Wall Settings    |                    | Administrat      | or                       | ~        |            |                             |
| video wait settings                     |                    | Email Addre      | 55                       |          |            |                             |
| So Client Settings                      |                    |                  |                          |          |            | 1                           |
| Local Settings                          |                    | Remark           |                          |          |            |                             |
| Group Settings                          |                    |                  |                          |          |            |                             |
| Multi-Monitor                           |                    |                  |                          |          |            |                             |
|                                         |                    | User neve        | r expire                 |          |            |                             |
|                                         |                    |                  | assword periodically     |          |            |                             |
|                                         |                    | 🗌 Change p       | assword when first login |          |            |                             |
|                                         |                    |                  |                          |          |            |                             |
|                                         |                    |                  |                          |          |            |                             |
|                                         |                    |                  | Delete                   | Apply    |            |                             |
|                                         |                    |                  |                          |          |            |                             |
|                                         |                    |                  |                          |          |            |                             |
|                                         |                    |                  |                          |          |            |                             |
|                                         |                    |                  |                          |          |            |                             |
|                                         |                    |                  |                          |          |            |                             |
|                                         |                    |                  |                          |          |            |                             |
|                                         |                    |                  |                          |          |            | 🚥 14% 🚎 46% 🔤 9% 🔺 🏚 — 69 🗲 |
| 🖬 Live View                             | 🕑 Playback         | 🖾 Smart Analysis | 👜 E-Map                  | 目 Logs   | 🔅 Settings | ≛ admin ~                   |
|                                         |                    |                  |                          |          |            | ± admin •                   |
| Le DashBoard                            | User Management Ro | ole Management   | <u>^</u>                 |          |            |                             |
|                                         | Oser Management R  | ote management   |                          |          |            |                             |
| 🚟 Devices                               | Search             | Basic Infor      | mation                   |          |            |                             |
| Device Management                       | C Sector           |                  |                          |          |            |                             |
| Device Configuration                    | 💄 admin            | -User Nam        | e                        |          |            |                             |
| Device Events                           | admin              | 123abc           |                          |          |            |                             |
| Camera Record Schedule                  |                    |                  | : 2021-09-27 09:26:46    |          |            |                             |
|                                         | 123abc             | Password         |                          |          |            |                             |
| System & Servers                        |                    | *****            |                          | al bet   |            |                             |
| System Settings                         | 🕀 Add a User       | > Confirm P      | assword                  |          |            |                             |
| Server Settings                         |                    |                  |                          |          |            |                             |
| Event Rule Settings                     |                    | - Role           |                          |          |            |                             |
| User Settings                           |                    | Administra       | itor                     | ~        |            |                             |
| Video Wall Settings                     |                    | Email Addr       | ess                      |          |            |                             |
| So Client Settings                      |                    |                  |                          |          |            |                             |
| Local Settings                          |                    | Remark           |                          |          |            |                             |
| Group Settings                          |                    | Aemark           |                          |          |            |                             |
| Multi-Monitor                           |                    |                  |                          |          |            |                             |
|                                         |                    | User nev         | er expire                |          |            |                             |
|                                         |                    | a User nev       | ner enpire               |          | ~          |                             |

te Apply

# 3. How to delete a user

Step1: Click a user which you want to delete.

Configuration successful Automatically close the dialog to 3 seconds

| 🔳 Live View                                                | 🕑 Playback 🛛 🖾 Sm              | art Analysis | 👸 E-Map                   | <b></b> 目 Logs | 🛱 Settings    | 1008 11%。 展開 49%。 1209 3%。 土 🍁 — 69 🗙<br>土 admin マ |
|------------------------------------------------------------|--------------------------------|--------------|---------------------------|----------------|---------------|----------------------------------------------------|
| Le DashBoard                                               | User Management Role Managemen | nt .         |                           |                |               |                                                    |
| Devices                                                    | Search                         | Basic Infor  | mation                    |                |               |                                                    |
| Device Management<br>Device Configuration<br>Device Events | ♣, admin >                     | -User Nam    | e                         |                |               |                                                    |
| Camera Record Schedule                                     | <b>1</b> 23                    | Update Time: | : 2021-09-26 17:31:38     |                |               |                                                    |
| ₽ System & Servers                                         |                                | *****        |                           | NI and         |               |                                                    |
| System Settings                                            | Add a User >                   | - Confirm P  | assword                   |                |               |                                                    |
| Server Settings                                            |                                |              |                           |                |               |                                                    |
| Event Rule Settings<br>User Settings                       |                                | Role         |                           |                |               |                                                    |
| Video Wall Settings                                        |                                | Administra   | ator                      | ~              |               |                                                    |
|                                                            |                                | Email Addr   | ess                       |                |               | د                                                  |
| Client Settings                                            |                                |              |                           |                |               |                                                    |
| Local Settings                                             |                                | Remark       |                           |                |               |                                                    |
| Group Settings<br>Multi-Monitor                            |                                |              |                           |                |               |                                                    |
|                                                            |                                | 🖬 User nev   | er ovniro                 |                |               |                                                    |
|                                                            |                                |              | password periodically     |                |               |                                                    |
|                                                            |                                | 🗆 Change     | password when first login |                |               |                                                    |
|                                                            |                                |              |                           |                |               |                                                    |
|                                                            |                                |              | Delete                    |                |               |                                                    |
|                                                            |                                |              | Detete                    | Арру           |               |                                                    |
|                                                            |                                |              |                           |                |               |                                                    |
|                                                            |                                |              |                           |                |               |                                                    |
|                                                            |                                |              |                           |                |               |                                                    |
|                                                            |                                |              |                           |                |               |                                                    |
| Step2: Clicl                                               | k the button                   | elete        | , and a rer               | ninder wi      | ndow "This us | ser will be deleted" wi                            |
| -                                                          |                                |              | ,                         |                |               |                                                    |
| pop up. Clie                                               | ck the button                  | OK           | to delete                 | e the use      | r.            |                                                    |

#### Note:

If you check the checkbox to keep user history data and even if click "OK" button to delete the user, then tag or locked recording video files added by user can still be kept.

| 2 | This user will be deleted. |        |
|---|----------------------------|--------|
| • | 111 - Administrator        |        |
|   | 🗌 Keep user history data 🕕 |        |
|   | ОК                         | Cancel |

# 2.2 Role Management

# 1. How to manage roles

There are four types of role which can't be deleted by default, including Owner, Administrator, Operator and Viewer. Also, you can add or delete customized roles. You can create multiple users under a role, then all users under the role will be listed in the User List.

#### Note:

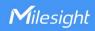

| 🛓 Live View                                                | ick the             |              | t Analysis                  | Leiete th<br>ش E-Map | e user u    | nder the role. | 1923년% 휴립45% 2023년% 쇼 4 <sup>90</sup> — 6*<br>호 admin |
|------------------------------------------------------------|---------------------|--------------|-----------------------------|----------------------|-------------|----------------|-------------------------------------------------------|
| <b>₽</b> DashBoard                                         | User Management Rol | e Management |                             | ~                    |             |                |                                                       |
| Devices                                                    | Search              |              | Basic Information           | Permissions          |             |                |                                                       |
| Device Management<br>Device Configuration<br>Device Events | Administrator       | >            | Basic Informatio            | n                    |             |                |                                                       |
|                                                            | Le Operator         | >            | •Role Name<br>Administrator |                      |             |                |                                                       |
| System & Servers<br>System Settings<br>Server Settings     | An Viewer           | >            | Remark                      |                      |             |                |                                                       |
|                                                            | ABC                 | >            |                             |                      |             |                |                                                       |
|                                                            | ⊕ Add a Role        | >            | User List                   |                      |             |                |                                                       |
| Client Settings                                            |                     |              | 1D                          | User Name<br>123abc  | Delete<br>× |                |                                                       |
| Group Settings                                             |                     |              | 2                           | 123                  | ×           |                |                                                       |
|                                                            |                     |              | 3                           | abc                  | ×           |                |                                                       |
|                                                            |                     |              |                             |                      | Apply       |                |                                                       |

# (1) How to add customized role

**Step1:** Click the button  $\bigcirc$  Add a Role in the Settings -> System & Servers -> User Settings -> Role Management interface.

| A CONTRACTOR OF A CONTRACTOR OF A CONTRACTOR OF A CONTRACTOR OF A CONTRACTOR OF A CONTRACTOR OF A CONTRACTOR OF |                 |                 |                   |         |        |          | CPU 26% PM 46% PPU 6% | ± ¢ – ∞ × |
|----------------------------------------------------------------------------------------------------|-----------------|-----------------|-------------------|---------|--------|----------|-----------------------|-----------|
| 🔄 Live View                                                                                                    | 🕑 Playback      | 🖾 Smar          | t Analysis        | 歯 E-Map | 目 Logs | Settings |                       | 单 admin 🛩 |
| ∎€ DashBoard                                                                                                    | User Management | Role Management | 2                 | ~       |        |          |                       |           |
| Devices                                                                                                    | Search          |                 | Basic Information |         |        |          |                       |           |
| Device Configuration<br>Device Events                                                                           | Administrator   | >               | +Role Name        |         |        |          |                       |           |
| Camera Record Schedule                                                                                          | Derator         | >               | Remark            |         |        |          |                       |           |
| System Settings<br>Server Settings                                                                              | Log Viewer      | >               |                   |         | Save   |          |                       |           |
| Event Rule Settings<br>User Settings<br>Video Wall Settings                                                     | ⊕ Add a R       | ole >           |                   |         |        |          |                       |           |
| Client Settings                                                                                                 |                 |                 |                   |         |        |          |                       | <         |
| Local Settings                                                                                                  |                 |                 |                   |         |        |          |                       |           |
| Group Settings                                                                                                  |                 |                 |                   |         |        |          |                       |           |
| Multi-Monitor                                                                                                   |                 |                 |                   |         |        |          |                       |           |
|                                                                                                    |                 |                 |                   |         |        |          |                       |           |
|                                                                                                    |                 |                 |                   |         |        |          |                       |           |
|                                                                                                    |                 |                 |                   |         |        |          |                       |           |
|                                                                                                    |                 |                 |                   |         |        |          |                       |           |
|                                                                                                    |                 |                 |                   |         |        |          |                       |           |
|                                                                                                    |                 |                 |                   |         |        |          |                       |           |
|                                                                                                    |                 |                 |                   |         |        |          |                       |           |
|                                                                                                    |                 |                 |                   |         |        |          |                       |           |

Step2: Set the Role Name and Remark you want.

|                                                                      |                                           |                 |                       |         |        |            | 20% 🗰 52% 🔤 1% | ▲ ♣ - d |
|----------------------------------------------------------------------|-------------------------------------------|-----------------|-----------------------|---------|--------|------------|----------------|---------|
| 🖪 Live View                                                          | 🕑 Playback                                | 🖾 Smar          | t Analysis            | 👸 E-Map | 🗐 Logs | 🔅 Settings |                | 🚨 adm   |
| Je DashBoard                                                         | User Management                           | Role Management | 2                     | ~       |        |            |                |         |
| Devices                                                              | Q Search                                  |                 | Basic Information     | Ê.      |        |            |                |         |
| Device Configuration Device Events                                   | Administrator                             | >               | +Role Name<br>Visitor |         |        |            |                |         |
| Camera Record Schedule                                               | Sperator                                  | >               | Remark                |         |        |            |                |         |
| System & Servers<br>System Settings<br>Server Settings               | <b>≜</b> <sup>®</sup> <sub>Q</sub> Viewer | >               |                       |         | Save   |            |                |         |
| Event Rule Settings<br>User Settings<br>Video Wall Settings          | ⊕ Add a R                                 | ole >           |                       |         |        |            |                |         |
| Client Settings<br>Local Settings<br>Group Settings<br>Multi-Monitor |                                           |                 |                       |         |        |            |                |         |
|                                                                      |                                           |                 |                       |         |        |            |                |         |

**Step3:** Click the button **Save** to save the Basic Information for role. And the role will

be created to the role list.

## Note:

The role name must be unique.

|                                                             |                 | <u></u>         |                               |               | -               |            | 🚾 15% 🏧 52% 🔯 1% 📥 📥 🗗 🖓 🗙 |
|-------------------------------------------------------------|-----------------|-----------------|-------------------------------|---------------|-----------------|------------|----------------------------|
| 🛋 Live View                                                 | 🕑 Playback      | 🔄 Smart         | Analysis                      | 🛍 E-Map       | 🗐 Logs          | 🌣 Settings | ≗ admin ∽                  |
| <b>h</b> C DashBoard                                        | User Management | Role Management | <i>w</i>                      |               | A               |            |                            |
| Bo Devices                                                  | Search          |                 | Basic Information             | Permissions   | Cameras Layouts |            |                            |
| Device Management<br>Device Configuration<br>Device Events  | Administrator   | >               | Basic Informatio              | n             |                 |            |                            |
| Camera Record Schedule                                      | Coperator       | >               | Visitor                       |               |                 |            |                            |
| System & Servers<br>System Settings<br>Server Settings      | So Viewer       | >               | Update Time: 2021-1<br>Remark | 0-12 08:48:34 |                 |            |                            |
| Event Rule Settings<br>User Settings<br>Video Wall Settings | Set Visitor     | >               |                               |               |                 |            |                            |
| So Client Settings                                          | 🕀 Add a R       | ole >           | User List                     |               |                 |            |                            |
| Local Settings<br>Group Settings<br>Multi-Monitor           |                 |                 | ID                            | User Name     | Delete          |            |                            |
|                                                             |                 |                 |                               |               |                 |            |                            |
|                                                             |                 |                 |                               |               |                 |            |                            |
|                                                             |                 |                 |                               | Delete        | Role Apply      |            |                            |

11

## (2) How to modify a role

Step1: Click a role which you want to modify.

|                                                             |                                 |                            |               |                 |          | CP812% P246% P20% | * * - * × |
|-------------------------------------------------------------|---------------------------------|----------------------------|---------------|-----------------|----------|-------------------|-----------|
| Live View                                                   | 🕑 Playback 🛛 🖾 Smai             | rt Analysis                | 💼 E-Map       | 🗐 Logs          | Settings |                   | 🛎 admin 🛩 |
| <b>be</b> DashBoard                                         | User Management Role Management | 8                          | _             |                 |          |                   |           |
| Devices                                                     | Search                          | Basic Information          | Permissions   | Cameras Layouts |          |                   |           |
| Device Configuration<br>Device Events                       | Administrator                   | Basic Informatio           | n             |                 |          |                   |           |
| Camera Record Schedule                                      | An Operator                     | ABC<br>Update Time: 2021-0 | 10.3710-20-63 |                 |          |                   |           |
| System & Servers<br>System Settings<br>Server Settings      | ân Viewer >                     | Remark                     | Prez Musture  |                 |          |                   |           |
| Event Rule Settings<br>User Settings<br>Video Wall Settings | ABC >                           |                            |               |                 |          |                   |           |
| So Client Settings                                          | Add a Role >                    | User List                  |               |                 |          |                   | ¢         |
| -<br>Local Settings<br>Group Settings<br>Multi-Monitor      |                                 | iD                         | User Name     | Delete          |          |                   |           |
|                                                             |                                 |                            |               |                 |          |                   |           |
|                                                             |                                 |                            |               |                 |          |                   |           |
|                                                             |                                 |                            |               |                 |          |                   |           |
|                                                             |                                 |                            | Delete R      | ole Apply       |          |                   |           |
|                                                             |                                 |                            |               |                 |          |                   |           |

**Step2:** Modify the information you want to change.

|                                       | Playback        | [] Cmart        | Applycic                       | No E Man      | 🗐 Logs          | 🌣 Settings | GPQ 18% Pres 52% BPQ 1% | * * - & × |
|---------------------------------------|-----------------|-----------------|--------------------------------|---------------|-----------------|------------|-------------------------|-----------|
| Live View                             |                 | 🖾 Smart         | Anatysis                       | 🏥 E-Map       |                 | ↓ settings |                         | 💄 admin 🛩 |
| <b>h</b> e DashBoard                  | User Management | Role Management |                                |               | A               |            |                         |           |
| Devices                               | Search          |                 | Basic Information              | Permissions   | Cameras Layouts |            |                         |           |
| Device Configuration<br>Device Events | Administrator   | >               | Basic Informatio               | n             |                 |            |                         |           |
| Camera Record Schedule                | Coperator       | >               | Visitor<br>Update Time: 2021-1 | 0-12 08:49:40 |                 |            |                         |           |
| System Settings<br>Server Settings    | Se Viewer       | >               | Remark                         |               |                 |            |                         |           |
| Event Rule Settings<br>User Settings  | ABC ABC         | >               |                                |               |                 |            |                         |           |
| Video Wall Settings                   | ⊕ Add a R       | ole >           | User List                      |               |                 |            |                         | ĸ         |
| Local Settings<br>Group Settings      |                 |                 | ID                             | User Name     | Delete          |            |                         |           |
| Multi-Monitor                         |                 |                 |                                |               |                 |            |                         |           |
|                                       |                 |                 |                                |               |                 |            |                         |           |
|                                       |                 |                 |                                |               |                 |            |                         |           |
|                                       |                 |                 |                                | _             |                 |            |                         |           |
|                                       |                 |                 |                                | Deleta        | Role Apply      |            |                         |           |
|                                       |                 |                 |                                |               |                 |            |                         |           |

**Step3:** Click the button Apply to save the modified information. And a successful configured message will pop up in the lower right corner.

|                                                        |                   |                 |                                |              |                 | <b>.</b>  |    | 20 19% 200 52% 200 3%                         | * * - % ×                                 |
|--------------------------------------------------------|-------------------|-----------------|--------------------------------|--------------|-----------------|-----------|----|-----------------------------------------------|-------------------------------------------|
| 🛋 Live View                                            | 🕑 Playback        | 🖾 Smart         | Analysis                       | 💼 E-Map      | 泪 Logs          | 🌣 Setting | 15 |                                               | 🔺 admin 🛩                                 |
| LC DashBoard                                           | User Management R | tole Management |                                |              |                 |           |    |                                               |                                           |
| Devices                                                | Q Search          |                 | Basic Information              | Permissions  | Cameras Layouts |           |    |                                               |                                           |
| Device Configuration<br>Device Events                  | Administrator     | >               | Basic Information              | n            |                 |           |    |                                               |                                           |
| Camera Record Schedule                                 | Sperator          | >               | •Role Name<br>Visitor          |              |                 |           |    |                                               |                                           |
| System & Servers<br>System Settings<br>Server Settings | ≜o Viewer         | >               | Update Time: 2021-10<br>Remark | +12 08:50:50 |                 |           |    |                                               |                                           |
| Event Rule Settings<br>User Settings                   | Steven Visitor    | >               |                                |              |                 |           |    |                                               |                                           |
| video wall Settings                                    | Add a Role        | >               | User List                      |              |                 |           |    |                                               | ¢                                         |
| Local Settings<br>Group Settings<br>Multi-Monitor      |                   |                 | D                              | User Name    | Delete          |           |    |                                               |                                           |
|                                                        |                   |                 |                                |              |                 | ~         |    |                                               |                                           |
|                                                        |                   |                 |                                |              |                 |           |    |                                               |                                           |
|                                                        |                   |                 |                                | Delete F     | ole Apply       |           |    | •                                             | ×                                         |
|                                                        |                   |                 |                                |              |                 |           |    | Configuration<br>Automatically d<br>3 seconds | n successful<br>lose the dialog box after |

# (3) How to delete a role

Step1: Click a user which you want to delete.

| 🖪 Live View                                                                                                    | 🕑 Playback      | 🖾 Smart         | Analysis                                                                                    | 📸 E-Map | 🗐 Logs          | 🔅 Settings |               | ± admin ↔      |
|----------------------------------------------------------------------------------------------------|-----------------|-----------------|---------------------------------------------------------------------------------------------|---------|-----------------|------------|---------------|----------------|
| Le DashBoard                                                                                                    | User Management | Role Management | <i>9</i> .                                                                                  | _       | ^               |            |               |                |
| DashBoard     Devices     Devices | User Management | > > >           | Basic Information<br>Basic Information<br>-Role Name<br>ABC<br>Update Time: 201-0<br>Remark | n       | Cameras Layouts |            |               |                |
| Step2: Click                                                                                                    | < the butt      | on De           | lete Rol                                                                                    | e and   |                 | der window | "This role wi | ll be deleted" |

will pop up. Click the button **OK** to delete the user.

|                                                                                     | 2202 1422 142 142 142 142 142 | trainer in the second        |                               | - Annual Marcola - Annual - Annual - Annual - Annual - Annual - Annual - Annual - Annual - Annual - Annual - An | 📼 13% 🗛 47% 🖾 0% 🔺 🧳 — 67 🗙 |
|-------------------------------------------------------------------------------------|-------------------------------|------------------------------|-------------------------------|----------------------------------------------------------------------------------------------------|-----------------------------|
| Live View                                                                           | 🕑 Playback 🛛 🖾                | Smart Analysis               | 💩 E-Map 🛛 🗐 Logs              | Settings                                                                                                    | 🛎 admin 🛩                   |
| Le DashBoard                                                                        | User Management Role Mana     | gement                       | ~                             |                                                                                                    |                             |
| Contraction Devices                                                                 | Q Search                      | Basic Informatio             | on Permissions Cameras Layout | 15                                                                                                    |                             |
| Device Management<br>Device Configuration<br>Device Events                          | Administrator                 | > Basic Informa              | tion                          |                                                                                                    |                             |
| Camera Record Schedule                                                              | Log Operator                  | > ABCDEF<br>Update Time: 202 | 21-09-27 10:41:20             |                                                                                                    |                             |
| System Settings<br>Server Settings                                                  | Lo Viewer                     | > Remark                     |                               |                                                                                                    |                             |
| Event Rule Settings<br>User Settings                                                | ABCDEF                        | >                            |                               |                                                                                                    |                             |
| Video Wall Settings                                                                 | Add a Role                    | > User List                  |                               |                                                                                                    |                             |
| Leal settings           Leal settings           Goog Settings           Maib-Manter |                               | 0                            | Udar Kame Delete              |                                                                                                    |                             |
|                                                                                     |                               |                              | Delete Role Apply             |                                                                                                    |                             |

| 2 | This role will b | be deleted. |        |
|---|------------------|-------------|--------|
|   | ABCDEF           |             |        |
|   |                  | ок          | Cancel |

# 2. How to configure role's permissions

Different roles have different functions and operation permissions, resource access including Camera and Layout.

## (1) Administrator

Own full access to function and operation permissions, resource access including Camera and Layout. Even if Camera and Layout pages are not displayed, Administrator has full access to camera and layout of VMS system by default.

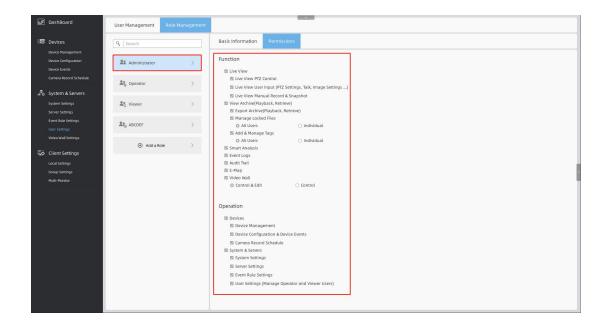

#### (2) Operator

Own part access to function and operation permissions, resource access including Camera and Layout. Even if Camera page is not displayed, Operator has full access to camera of VMS system by default.

#### Note:

1. The Operator has more access than the Viewer, like the Operator can operate the devices and access the Video Wall and Event logs.

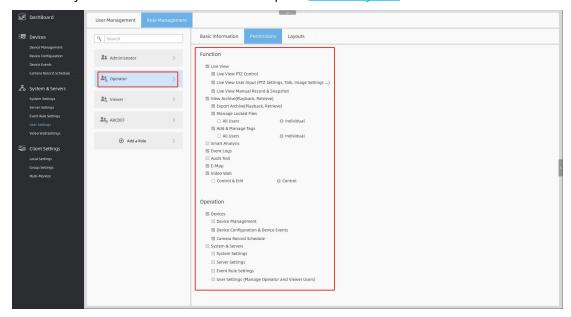

2. The Layouts will be introduced in next part. About Layouts

## (3) Viewer

Own part access to function and operation permissions, resource access including

Camera and Layout. Even if Camera page is not displayed, Viewer has full access to camera of VMS system by default.

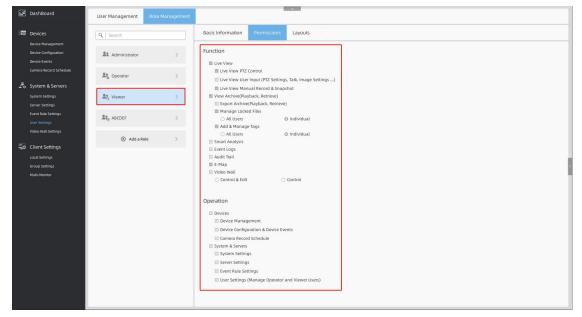

#### (4) Customized role

You can customize the role permissions.

**Step1:** Click a customized role which you want to configure the role' s permissions. And click the button Permissions .

|                                       |                 |                 |                                                                              |                                            |                       |            | 26% 🗰 49% 🚧 4% | * * – & ×  |
|---------------------------------------|-----------------|-----------------|------------------------------------------------------------------------------|--------------------------------------------|-----------------------|------------|----------------|------------|
| 🖬 Live View                           | 🕑 Playback      | 🖾 Smart         | Analysis                                                                     | 🛍 E-Map                                    | 目 Logs                | 🌣 Settings |                | 单 123abc 🛩 |
| <b>⊪</b> € DashBoard                  | User Management | Role Management |                                                                              |                                            |                       |            |                |            |
| Devices                               | ۹   Search      |                 | Basic Information                                                            | Permissions                                | Cameras Layouts       |            |                |            |
| Device Configuration<br>Device Events | Dperator        | >               | Function                                                                     |                                            |                       |            |                |            |
| Camera Record Schedule                | Lo Viewer       | >               |                                                                              |                                            | Talk, Image Settings) |            |                |            |
| System Settings<br>Server Settings    | Steen Visitor   | >               | View Archive(Pla                                                             | ayback, Retrieve)<br>e(Playback, Retrieve) |                       |            |                |            |
| Event Rule Settings<br>User Settings  | ⊕ Add a R       | ole >           | <ul> <li>Manage Lock</li> <li>All Users</li> <li>Add &amp; Manage</li> </ul> |                                            | O Individual          |            |                |            |
| Video Wall Settings                   |                 |                 | O All Users Smart Analysis ANPR                                              |                                            | Individual            |            |                | <          |
| Local Settings<br>Group Settings      |                 |                 | VMS-end Vid Retrieve                                                         | eo Analysis                                |                       |            |                |            |
| Multi-Monitor                         |                 |                 | Event Logs Audit Trail E-Map                                                 |                                            |                       |            |                |            |
|                                       |                 |                 | ☐ E-Map<br>☐ Video Wall<br>○ Control & Edi                                   | t                                          | Control               |            |                |            |
|                                       |                 |                 | Operation                                                                    |                                            |                       |            |                |            |
|                                       |                 |                 | Devices     Device Mana                                                      |                                            |                       |            |                |            |
|                                       |                 |                 | Device Config     Camera Reco     System & Server                            |                                            | its                   |            |                |            |
|                                       |                 |                 | Svstem Settir                                                                |                                            |                       |            |                |            |

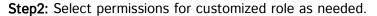

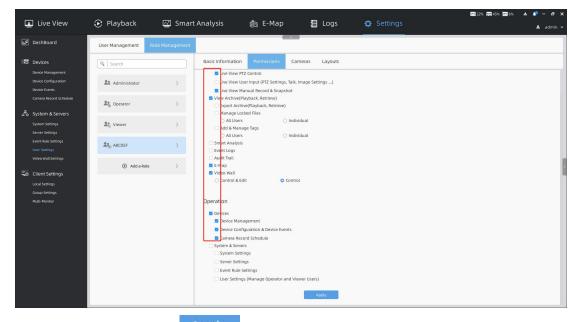

**Step3:** Click the button Apply to save the permissions. And then a successful configured message will pop-up in the lower right corner.

|                                       |                 |                 |                                |               |                 |        |      | 22% 🛤 46% 💇 16%                              | 🔺 🌾 – 🕫 🗙                                      |
|---------------------------------------|-----------------|-----------------|--------------------------------|---------------|-----------------|--------|------|----------------------------------------------|------------------------------------------------|
| 🛓 Live View                           | 🕑 Playback      | 🖾 Smart         | Analysis                       | 🖄 E-Map       | 组 Logs          | 🌣 Sett | ings |                                              | 💄 admin 🗸                                      |
| Le DashBoard                          | User Management | Role Management | 2                              |               |                 |        |      |                                              |                                                |
| Devices                               | Search          |                 | Basic Information              | Permissions   | Cameras Layouts |        |      |                                              |                                                |
| Device Configuration<br>Device Events | Administrator   | >               | Basic Information              | n             |                 |        |      |                                              |                                                |
| Camera Record Schedule                | So Operator     | >               | ABCDEF<br>Update Time: 2021-05 | 9-27 10:57:11 |                 |        |      |                                              |                                                |
| System Settings                       | So Viewer       | >               | Remark                         |               |                 |        |      |                                              |                                                |
| Event Rule Settings<br>User Settings  | ABCDEF          | >               |                                |               |                 |        |      |                                              |                                                |
| video Wall Settings                   | 🕀 Add a R       | ole >           | User List                      |               |                 |        |      |                                              | د                                              |
| Local Settings<br>Group Settings      |                 |                 | D                              | User Name     | Delete          |        |      |                                              |                                                |
| Multi-Monitor                         |                 |                 |                                |               |                 |        |      |                                              |                                                |
|                                       |                 |                 |                                |               |                 |        |      |                                              |                                                |
|                                       |                 |                 |                                |               |                 |        |      |                                              |                                                |
|                                       |                 |                 |                                |               |                 |        |      |                                              |                                                |
|                                       |                 |                 |                                | Delete        | Role Apply      |        |      | Configuratio<br>Automatically c<br>3 seconds | ×<br>n successful<br>lose the dialog box after |

# 3. How to configure cameras for the customized roles

You can configure cameras for the customized roles as needed.

Step1: Select cameras for customized role as needed.

**Step2:** Click the button Apply to save the cameras.

#### Note:

When the customized role has Device Management Permission, the camera cannot be

#### disabled.

| <b>Le</b> DashBoard                                    | User Management Role Management          |                                                                                                    |
|--------------------------------------------------------|------------------------------------------|----------------------------------------------------------------------------------------------------|
| Devices                                                | Search                                   | Basic Information Permissions Cameras Layouts                                                                                  |
| Device Configuration<br>Device Events                  | Administrator                            | Sener List Group List                                                                                                    |
| Camera Record Schedule                                 | An Operator >                            | Q Search                                                                                                    |
| System & Servers<br>System Settings<br>Server Settings | $\ensuremath{\mathbb{A}}^n_Q$ Viewer $>$ | Image: Server 102368232           Image: An I22 Pro Builter Plus 1023683302           Image: An I22 Pro Builter Plus 102368303 |
| Event Rule Settings<br>User Settings                   | ABCDEF >                                 | Image: 12MP Fisheye Cameda 19214814                                                                                            |
| Video Wall Settings                                    | Add a Role >                             | Image: 2007 Fisheye Camera-ch3           Image: 2007 Fisheye Camera-ch4           Image: 2007 Fisheye Camera-ch5               |
| Local Settings                                         |                                          |                                                                                                    |
| Group Settings                                         |                                          |                                                                                                    |
| Multi-Monitor                                          |                                          |                                                                                                    |
|                                                        |                                          |                                                                                                    |
|                                                        |                                          |                                                                                                    |
|                                                        |                                          |                                                                                                    |
|                                                        |                                          |                                                                                                    |
|                                                        |                                          |                                                                                                    |
|                                                        |                                          |                                                                                                    |
|                                                        |                                          |                                                                                                    |
|                                                        |                                          |                                                                                                    |
|                                                        |                                          | Selected Cameras: 5/7 Apply                                                                                                    |
|                                                        |                                          |                                                                                                    |

## 4. About Layouts

Here the users of Administrator or Owner role can select the Operator, the Viewer and the customized role to share the layout, so that users under the Operator, the Viewer and the customized role can use the layouts and have access to the devices in the layouts.

#### (1) How to configure customized layouts

**Step 1:** First, determine the channels and their locations you're interested in, then right-click the camera live view window in the Live View interface to pop up a menu. And select Save As Layout(L) option to save the layout.

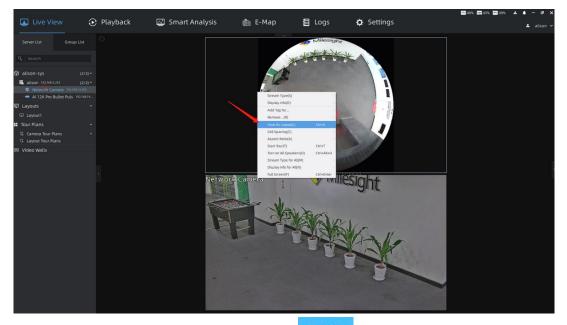

**Step 2:** You can name the new layout, and click **Save** button to save it. Then the layout will be displayed under the Layouts module in the left Resource Panel.

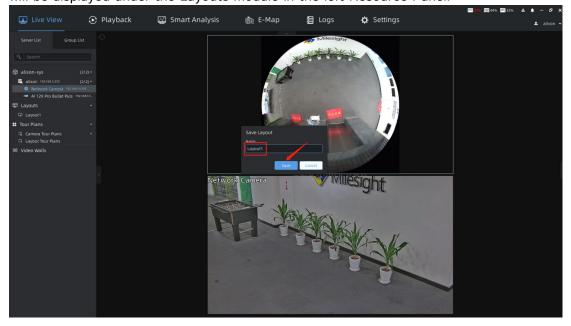

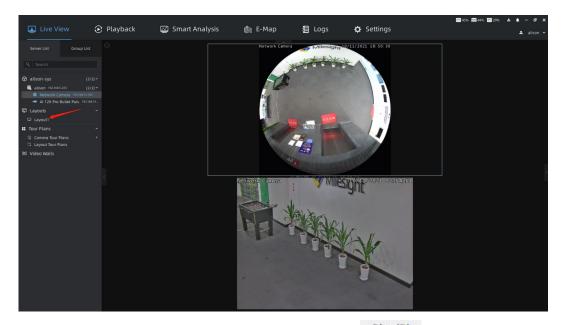

**Step 3:** Right-click the corresponding layout and select Play(P) option to preview the camera in the layout. You can also directly double-click the corresponding layout for quick viewing.

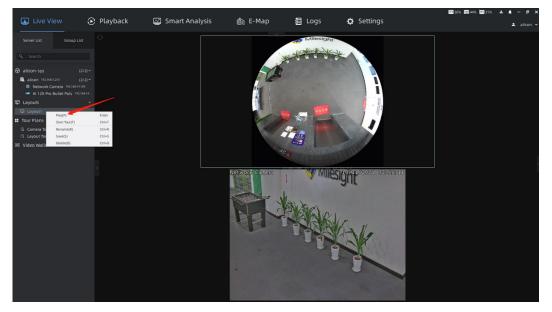

#### Note:

The operation of setting layout in the Playback interface is the same as that in the Live View interface.

#### (2) How to share layouts

**Step 1:** In the Settings -> System & Servers -> User Settings -> Role Management interface, users of Administrator or Owner role can select the corresponding role to share the layout.

Step 2: Choose the layout you want to share on the Layouts page, and click Apply

button, the layout icon  $\square$  will change to  $\leq$ . In this way, all users under the corresponding role can use this layout and have access to the cameras in the layout.

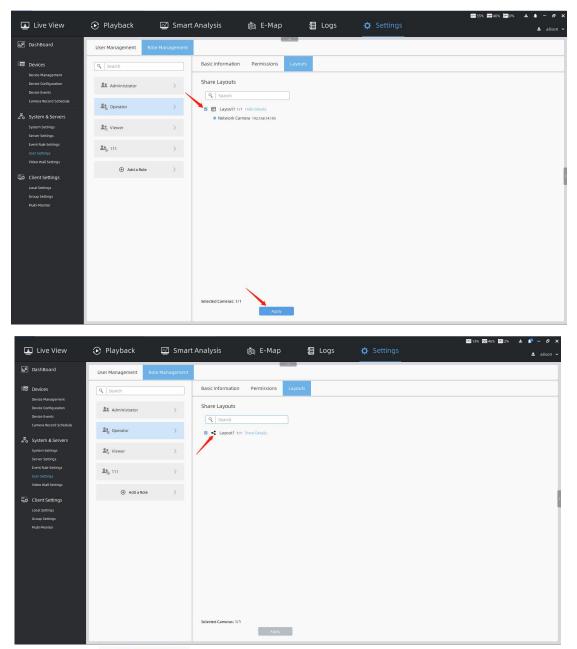

**Step 3:** Click **Show Details** button to check cameras in the layout. Hover your mouse over the channel to see the thumbnail and related information.

|                                                             |                 |                 |                                                                                     |                       | e constant | 670 43% 🗰 46% 🕬 1% | * # - @ X  |
|-------------------------------------------------------------|-----------------|-----------------|-------------------------------------------------------------------------------------|-----------------------|------------|--------------------|------------|
| Live View                                                   | 🕑 Playback      | 🖾 Smart         | : Analysis 👘 E-Ma                                                                   |                       | 🔅 Settings |                    | 单 alison 🛩 |
| he <sup>e</sup> DashBoard                                   | User Management | Role Management |                                                                                     |                       |            |                    |            |
| Devices                                                     | Search          |                 | Basic Information Permissions                                                       | Layouts               |            |                    |            |
| Device Configuration<br>Device Events                       | Administrator   | >               | Share Layouts                                                                       |                       |            |                    |            |
| Camera Record Schedule                                      | So Operator     | >               | <ul> <li>Layout1 1/1 Hide Details</li> <li>Network Camera 192.168.14.105</li> </ul> | Network Camera 192.10 | 8.14.105   |                    |            |
| System Settings<br>Server Settings                          | ♣a Viewer       | >               |                                                                                     |                       |            |                    |            |
| Event Rule Settings<br>User Settings<br>Video Wall Settings | <b>گو</b> ي ۱۱۱ | >               |                                                                                     |                       |            |                    |            |
| Client Settings                                             | Add a R         | ole >           |                                                                                     |                       |            |                    |            |
| Local Settings<br>Group Settings<br>Multi-Monitor           |                 |                 |                                                                                     |                       |            |                    |            |
|                                                             |                 |                 |                                                                                     |                       |            |                    |            |
|                                                             |                 |                 |                                                                                     |                       |            |                    |            |
|                                                             |                 |                 |                                                                                     |                       |            |                    |            |
|                                                             |                 |                 | Selected Cameras: 1/1                                                               |                       |            |                    |            |
|                                                             |                 |                 | App                                                                                 | ły                    |            |                    |            |

# 2.3 The application of User&Role

# 1. How to use User&Role in E-map

**Step1:** Click the button Modify in the E-map -> User Permission interface.

|                          |                                                                                                    |                                                                                                    | ]                                                                                                    |                                                                                                    | 20056% 2014% × 1 - 0 ×                                  |
|--------------------------|----------------------------------------------------------------------------------------------------|----------------------------------------------------------------------------------------------------|----------------------------------------------------------------------------------------------------|----------------------------------------------------------------------------------------------------|---------------------------------------------------------|
| 💶 Live View 🔾            | 🕑 Playback 🛛 🖾 Sm                                                                                                    | art Analysis 🏼 👸 E-Map                                                                                                   | 🗐 Logs 🔅 Set                                                                                                    | angs                                                                                                    | 单 admin 👻                                               |
| 9. Search                | Server List Group List                                                                                                    | Parking Lot                                                                                                    | Anglig Age Alton Seashine Noti<br>Software Park                                                                                                    | k Yi Shop)                                                                                                    | Global Property                                         |
| □   Ξ •<br>My Maps (1) · | Search                                                                                                    |                                                                                                    | Wargookeetnos                                                                                                    | Parking Lot Hadu Wangle general Katelon Katelon Katelo                                                                                                    | Background Picture Position<br>x 0 0 Y 0 0              |
|                          | 職 Grace 192.168.7.32 。                                                                                                    | Xiamen Melyou<br>Information.<br>Bi Tawata<br>Restriktion                                                                | Warph                                                                                                    |                                                                                                    | Background Picture                                      |
| tt New Map               | <ol> <li>Network Camera 1923683-812</li> <li>Al 23X PTZ Bullet Plus 1923683</li> <li>Al 30X Speed Dome 19236834386</li> <li>12MP Fisheye Camera 1923683</li> </ol> |                                                                                                    | André dané<br>André protose<br>agastri protose<br>agastri protose<br>agast | Truge Comic<br>Son Co. Lid<br>Review<br>Ser. To<br>Ser. To |                                                         |
|                          |                                                                                                    | Quere Rod 12<br>21 BJ Kry 1<br>Wares Naya Rod<br>Mornator Oc. Life.<br>B 175 Bunkan<br>and Tascobara Bas                 |                                                                                                    | Chin Comi<br>And Antrosomo<br>Statistics<br>Statistics<br>Britis                                                                                                    | According to Background Pictur     Customize 1552 x 847 |
|                          |                                                                                                    | Zongheng Broup<br>Zongheng Broup<br>Wanghal Hoad<br>United States                                                        |                                                                                                    | Xamen Bueblid<br>Car Son Co. Ltd<br>B ( Rom File), th                                                                                                    | Background Picture Opacity                              |
|                          |                                                                                                    | Numen Road (Duarri<br>Road 18 2hi Building<br>31: 20 00110<br>Building Building Building No.20 2hi<br>Building No.20 2hi | the second second second second second second second second second second second second second second second se                                                                                                    | Mai                                                                                                    | Camera Name & IP Position                               |
|                          |                                                                                                    | 11.449,0116<br>N22798920                                                                                                 |                                                                                                    | Old Shanghai                                                                                                    | Right(Default) ~                                        |
|                          |                                                                                                    | Vilianzhong                                                                                                    | County Read<br>Building No.21<br>Will Ling                                                                                                    | eta                                                                                                    | Camera Name 192.168.5.190                               |
|                          |                                                                                                    | Guanri Road Building 18<br>Building No.22<br>Building No.22<br>Building No.22                                            | Guarri Road<br>Building No.25<br>Riillipborg                                                                                                    | Ouservi Rad                                                                                                    | Camera Icon Size                                        |
|                          |                                                                                                    | d 8 Education Education and 8                                                                                            | en Abele Software Park Branch)<br>on Co. Ltd. HISTRAFT Guard                                                                                                    | k Lobo Tennis Gub<br>A Lobo Tennis Sib<br>I fibad<br>I gina B                                                                                                    | User Permission                                         |
|                          |                                                                                                    | Rame Trideo<br>Conservations Co. Ltd<br>Bill THE SLOPE<br>Not Head To Co. Co. Co. Co. Co. Co. Co. Co. Co. Co             | Guanti Road 30<br>2Ni 2rd Building<br>surmanz=read                                                                                                    | Search Read 30 Zhi<br>Building No. Lu<br>Goodle                                                                                                    | Modify                                                  |
|                          | S €                                                                                                    |                                                                                                    |                                                                                                    | © ©                                                                                                    | 100% v +   **                                           |

**Step2:** Configure the user's permissions of this Map. Manage and View Only are optional. **Note:** 

The user under the customized role can see the assigned resources only.

**Step3:** Click the button **Save** to save configuration.

# 2. How to use in Event Rule Settings

**Step1:** Click the button in the Settings -> System & Servers -> Event Rule Settings interface.

| 🖬 Live View                                                          | 🕑 Playback          | 🖾 Smart Analysis      | 📸 E-Map 🛛 💈       | Logs 🔅 Seti           |                 | G72 18% 🚈 51% 🔤 11% 🔺   |              |
|----------------------------------------------------------------------|---------------------|-----------------------|-------------------|-----------------------|-----------------|-------------------------|--------------|
| DashBoard                                                            | Event Rule Settings |                       |                   |                       |                 |                         | ≗ adi        |
| Devices                                                              | Add Delete          |                       |                   | Any Trigger           | ✓ Any Action ✓  | ۹ Search                | llear Filter |
| Device Management                                                    | Trigger             | Source of Trigger     | Action            | Target of Action      | Action Interval | Description of Rule Sta | itus Edit    |
| Device Configuration                                                 | Video Loss          | «Any Camera»          | Show Notification | admin                 | Instant         | (                       |              |
|                                                                      | Record Failure      | «Any Camera»          | Show Notification | admin                 | Instant         |                         | 0 2          |
| Camera Record Schedule                                               | License Issue       | <system></system>     | Show Notification | admin                 | Instant         |                         |              |
|                                                                      |                     |                       | Show Notification | admin                 | Instant         |                         |              |
| 🎝 System & Servers                                                   | Video Packet        | <any camera=""></any> | Show Text Overlay | <any camera=""></any> | Instant         |                         |              |
| System Settings                                                      | Storage Issue       | <system></system>     | Show Notification | admin                 | Instant         |                         | DL           |
| Server Settings                                                      | Storage Issue       | <system></system>     | Show Notification | admin                 | Instant         |                         |              |
|                                                                      | Server Issue        | <system></system>     | Show Notification | admin                 | Instant         |                         |              |
| User Settings                                                        | User Expiration     | <system></system>     | Show Notification | admin                 | Instant         |                         |              |
| Video Wall Settings                                                  | User Expiration     | <system></system>     | Show Notification | admin                 | Instant         |                         |              |
| Client Settings<br>Local Settings<br>Group Settings<br>Multi-Monitor |                     |                       |                   |                       |                 |                         |              |
|                                                                      |                     |                       |                   |                       |                 |                         |              |
|                                                                      |                     |                       |                   |                       |                 |                         |              |
|                                                                      |                     |                       |                   |                       |                 |                         |              |
|                                                                      |                     |                       |                   |                       |                 |                         |              |

Step2: Configure to show notification to the specified users.

|                                                                                                    | <u> </u>                      |                                                                                                    |             | _                                                                                                    |              |            | 26% 🔤 51% 🖾 7          | ** <b>≜ ≜</b> − ø ×                                                                                                    |
|----------------------------------------------------------------------------------------------------|-------------------------------|----------------------------------------------------------------------------------------------------|-------------|----------------------------------------------------------------------------------------------------|--------------|------------|------------------------|----------------------------------------------------------------------------------------------------|
| Live View                                                                                                    | 🕑 Playback                    | 🗹 Smart Analysis                                                                                                    | 🛍 Е-Мар     | 🗐 Logs                                                                                                    | 🌣 Settings   |            |                        | 🚨 admin 🛩                                                                                                    |
| <b>⊪</b> € DashBoard                                                                                                    | Event Rule Settings           |                                                                                                    |             |                                                                                                    |              |            |                        |                                                                                                    |
| Device Management     Device Management     Device Management     Device Management     Device Versa     Carrele Record Schedule      System & Servers     System Settings     Device Management     Device Management | Add Deter                     | Modify Rule Tigger Vice Loss Source CARY Cameaa Careaa Careaaa Careaaa Careaaa Careaaa Careaaa Careaaa Careaaa Careaaa Careaaa Careaaaa Careaaaa Careaaaaa Careaaaaaaaaaa | V<br>Carcel | Action List (1/14) Do Recording Control Careae Output Call Camera Output Show Netification Action Interval Instant To Users admin Actionvietdgement Re Description of Rule A brief description as n Show Text Overlay | n P<br>nding | hy Atton v | Cestration of Bule     | Outrier         Control           0         0           0         2           0         2           0         2           0         2           0         2           0         2           0         2           0         2           0         2           0         2           0         2           0         2           0         2           0         2 |
|                                                                                                    | Selected Action: 0/10 Enabled | Action: 10/10                                                                                                    |             |                                                                                                    |              |            | Reset to Default Apply | Cancel                                                                                                    |
|                                                                                                    |                               |                                                                                                    |             |                                                                                                    |              |            |                        |                                                                                                    |

**Step3:** Click the button **Save** to save configuration.

# -END-